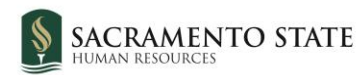

# CHRS Recruiting

Reviewing Lecturer Pool Applicants

#### **Contents**

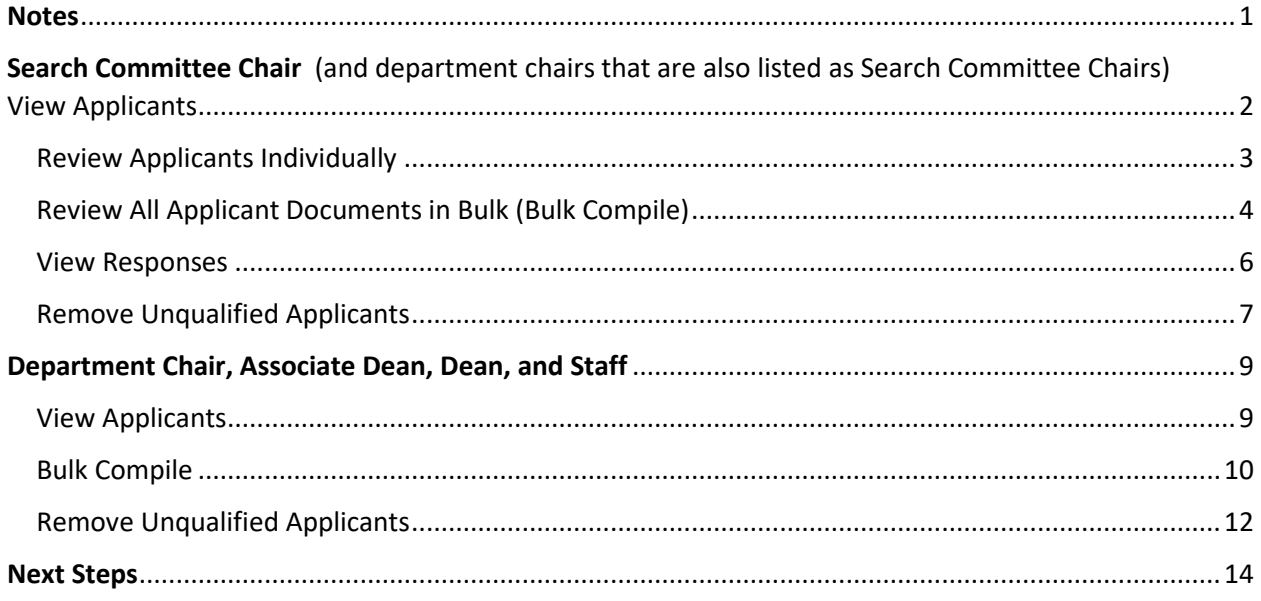

### <span id="page-0-0"></span>**Notes**

Lecturer Applications may be reviewed at any time – as soon as they are submitted they become visible.

When an application is submitted, the applicant is notified that the application was received. However, there is no notification sent to the department or staff.

The search committee chair and members, department chair, Associate Dean, Dean, department administrative coordinator, and college resource analyst all have access to review applicants, bulk compile documents, and download applicant lists.

Your view of applicants will depend on your permissions and whether you are added to the job card as the search committee chair. If you are on the job card as search committee chair, *even if* you are also the department chair, AD, or dean, you will have the [search committee chair view.](#page-1-0) If you are a department chair, AD, or dean and you are *not* listed as the search committee chair, review the section beginning on page 9 [for chairs, ADs, and deans.](#page-8-0)

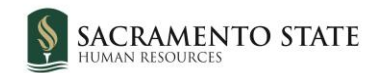

# <span id="page-1-0"></span>**Search Committee Chair**

(and department chairs that are also listed as Search Committee Chairs)

### View Applicants

To open CHRS Recruiting, navigate to *my.csus.edu* and click CHRS Recruiting – PageUp from the list under Faculty/Staff Related Links:

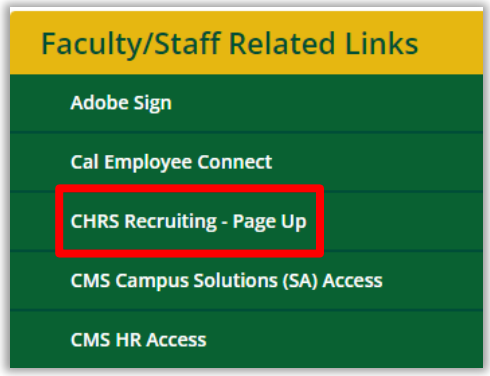

On your dashboard (home page of CHRS Recruiting) you will see several tiles (your view may have more or fewer tiles than shown here). In the **Search committee review** tile, click the link that says **# Jobs requiring panel review.**

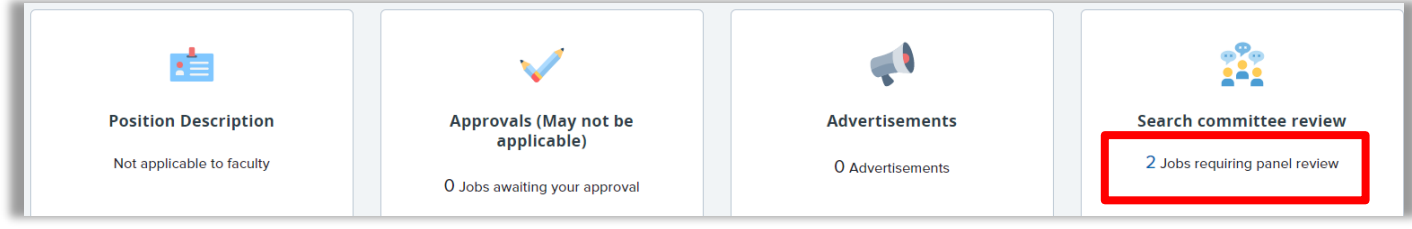

Locate the position you need to review and click **View Applicants**.

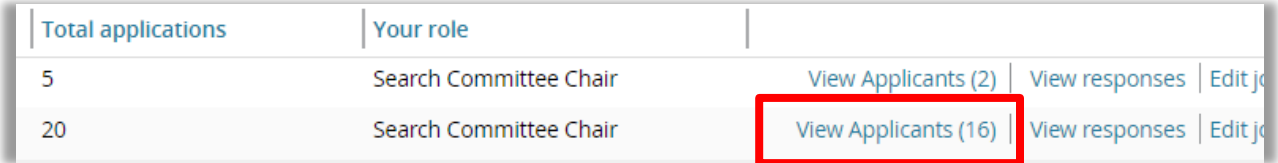

Applicants will be sorted into groups on the left based on whether they are New Applicants or Existing Lecturers. Existing Lecturers need not be reviewed in the system. Scroll to the **In Pool – New Applicant** section.

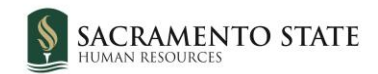

### <span id="page-2-0"></span>Review Applicants Individually

To review the applicant's full application, click the View Answers **button next to their** name. To review the applicant's resume/CV only, click the View resume/CV **button next** to their name.

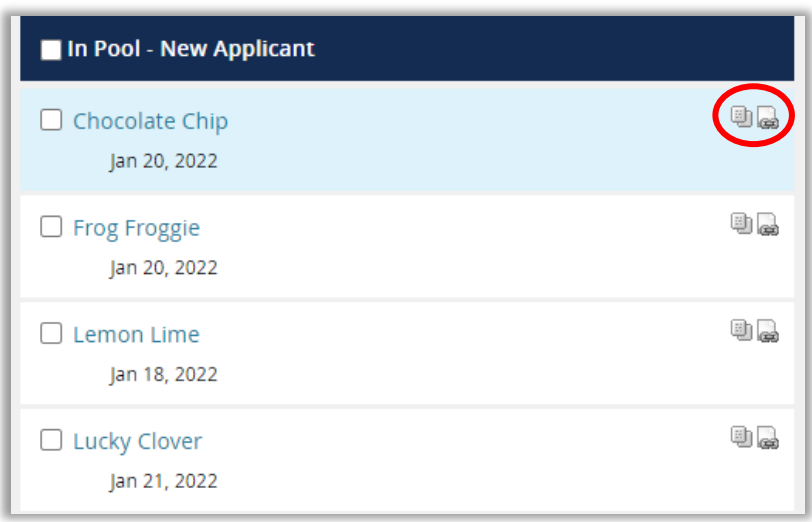

After reviewing their information, you can write notes in the Summary text field or enter an Overall Rating from the drop-down menu.

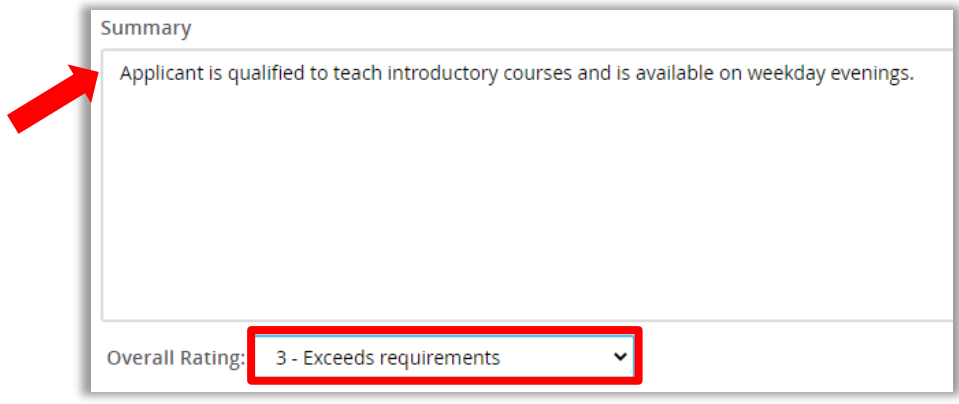

When you are ready to review the next applicant, click **Save and next**.

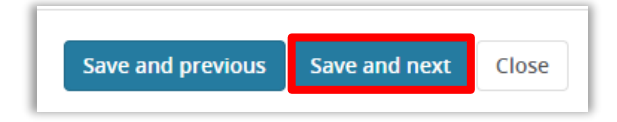

Continue to review all applicants. Click **Close** when finished.

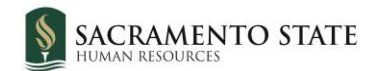

### <span id="page-3-0"></span>Review All Applicant Documents in Bulk (Bulk Compile)

You can also review all applicant documents compiled into one PDF. Click the checkbox for each applicant whose documents you want included.

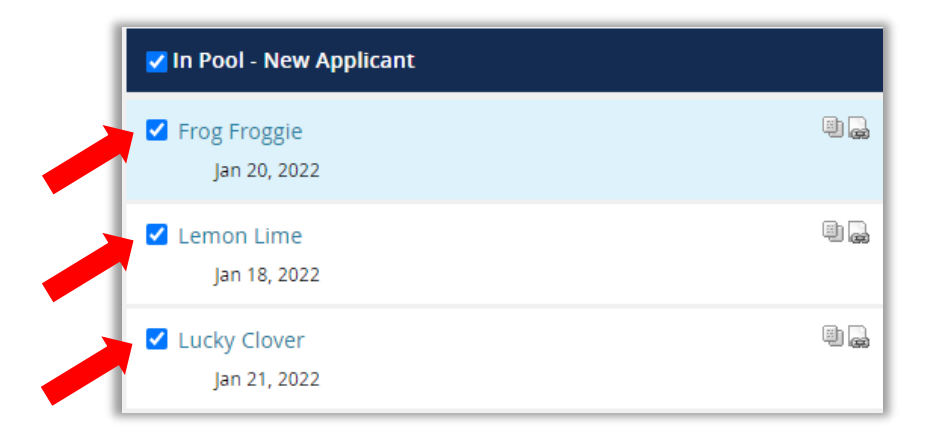

Click the **Bulk compile and send** button at the top of the page.

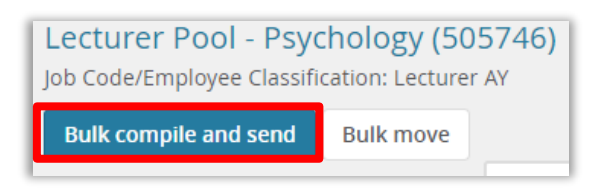

The Bulk compile window will open. Select the documents you want included in the compiled PDF. Options are Application Form, CV, Resume, Contact Reference (list of references), Cover letter, Transcripts, and Other Document (this captures any other documents you may have added for your recruitment in particular, such as diversity statement, syllabi sample, course preferences, etc.) Click **Create PDF**.

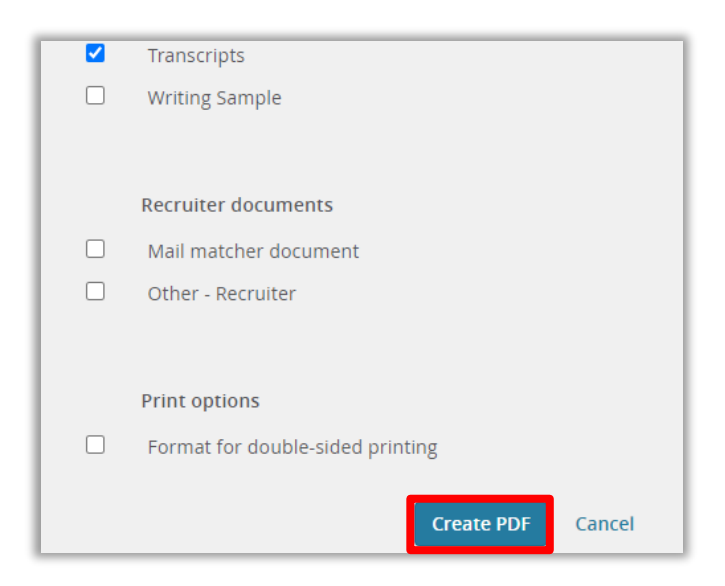

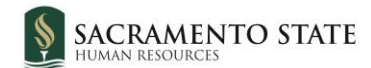

When the bulk compile completes you can download the document for review.

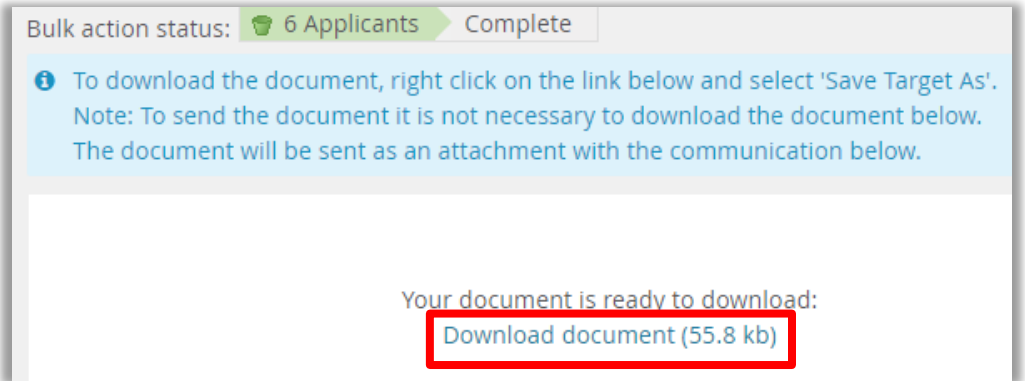

You can also email the document to other users who may want to review it. Enter the user who will be the recipient and click **Okay** at the bottom of the page.

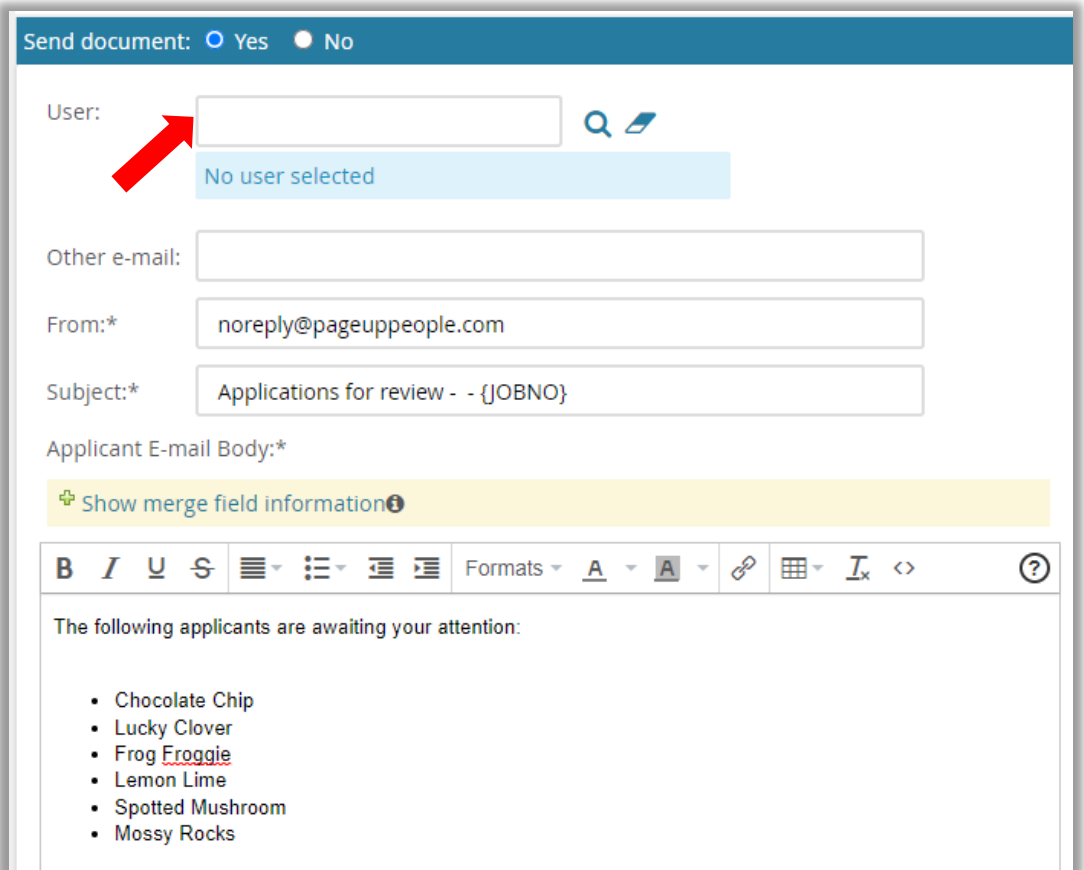

Back in the View Applicants page, click Close.

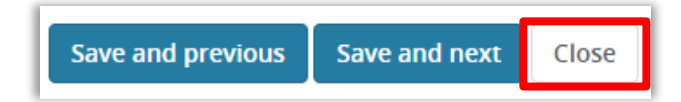

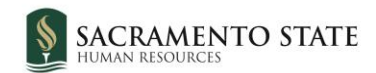

#### <span id="page-5-0"></span>View Responses

To view all of your notes in one place, click **View responses** on the My search committee jobs page. (Note: only the person listed as Search Committee Chair has access to **View Responses**).

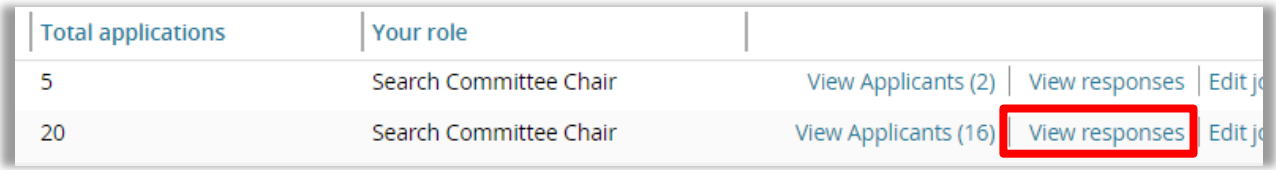

Click through applicants to view the notes on the right-hand side.

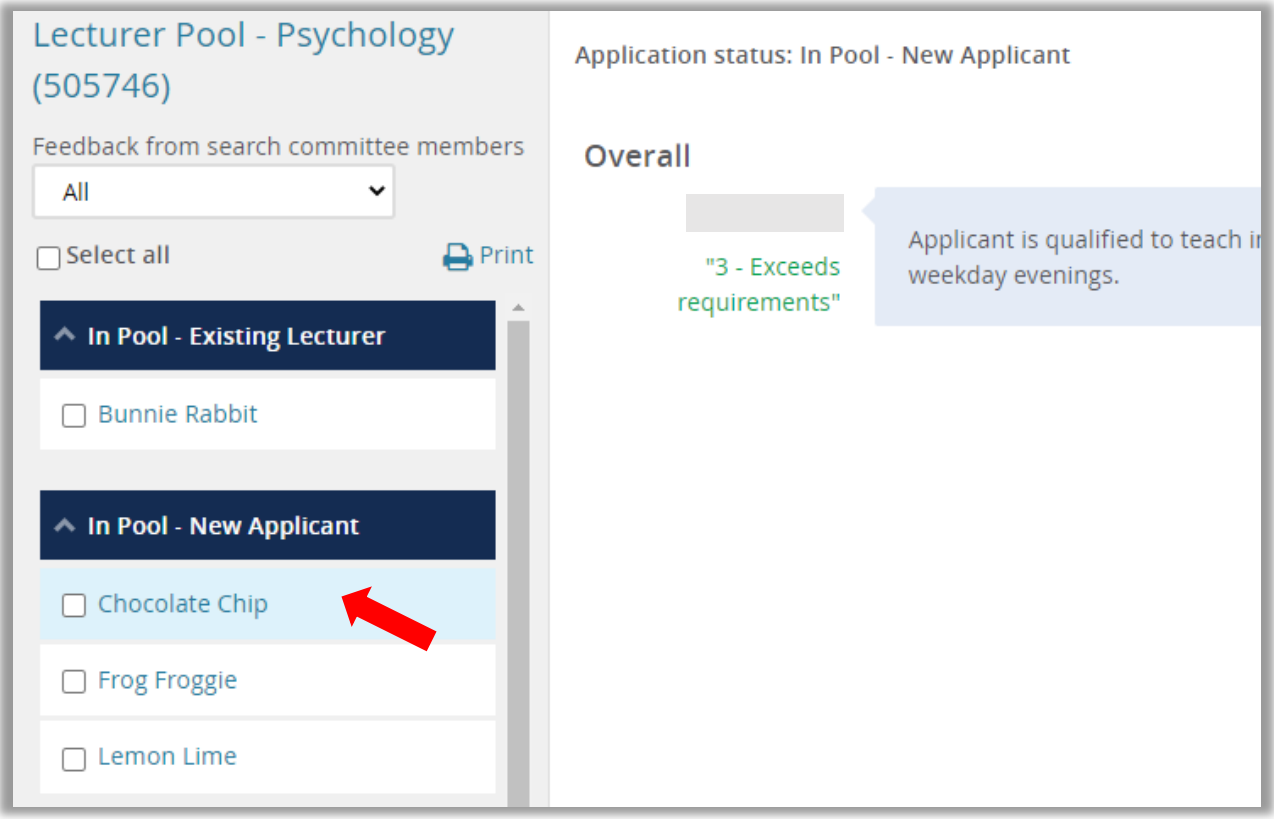

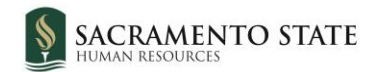

# <span id="page-6-0"></span>Remove Unqualified Applicants

If there are applicants who do not meet the minimum requirements for the pool, they can be removed from the list by changing their status. This will send a regrets notification to the applicant as well.

Click the name of the applicant to open the applicant card.

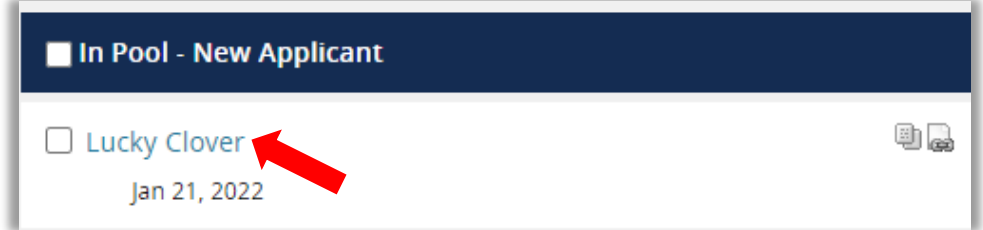

In the applicant card, click the status.

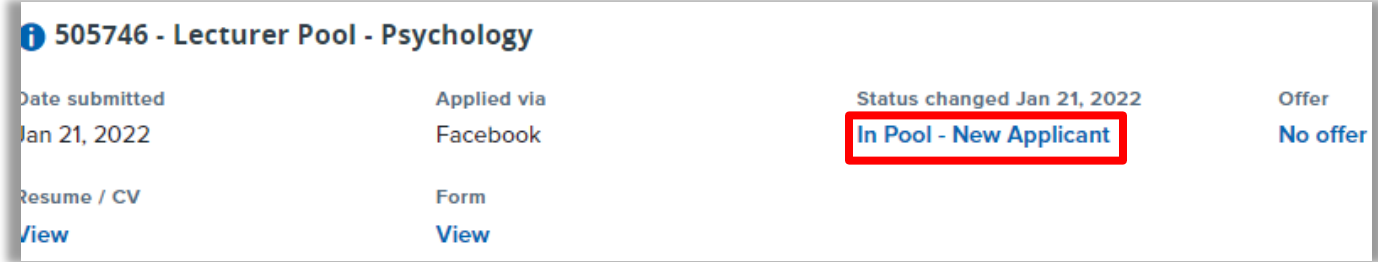

Select the status **Not Qualified for Pool** and click **Next**.

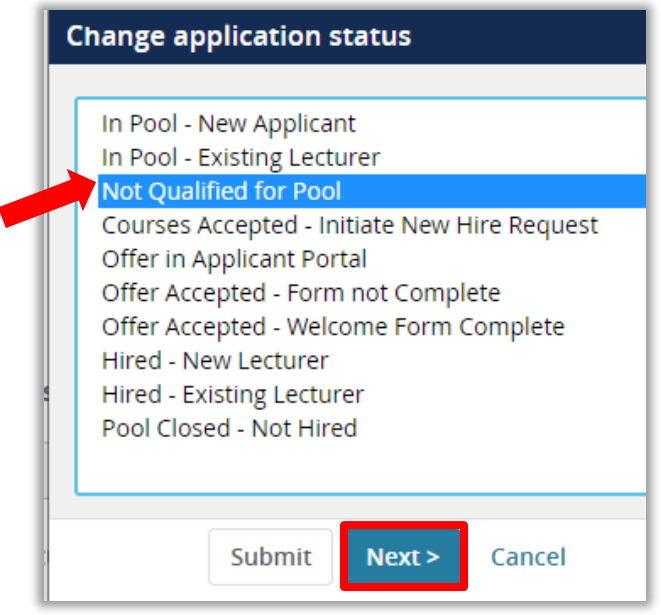

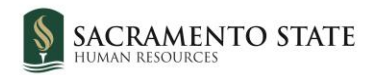

In the Confirm status change window, you can review the regrets notification that will be sent. It is not necessary to make changes to any fields. Scroll to the bottom and click **Move now.**

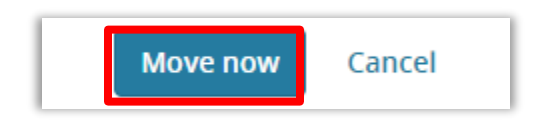

The applicant will now be removed from the visible list of applicants. For this reason, it is recommended to only use this status for applicants who are truly not qualified and will not be considered at any time. If an applicant isn't being considered for courses in the fall semester, but may be qualified for different courses offered in the spring, leave the status as **In Pool – New Applicant**.

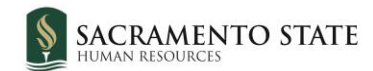

# <span id="page-8-0"></span>**Department Chair, Associate Dean, Dean, and Staff**

#### <span id="page-8-1"></span>View Applicants

To open CHRS Recruiting, navigate to *my.csus.edu* and click CHRS Recruiting - PageUp from the list under Faculty/Staff Related Links:

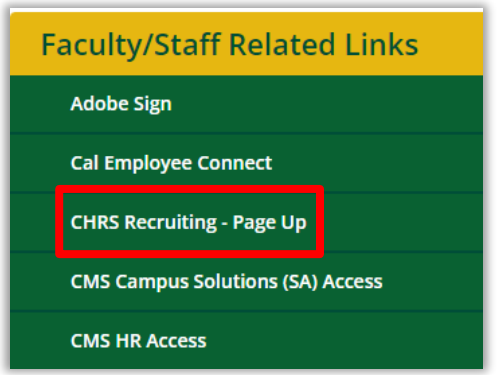

On the CHRS Recruiting home page, click **Jobs** from the blue banner at the top of the page.

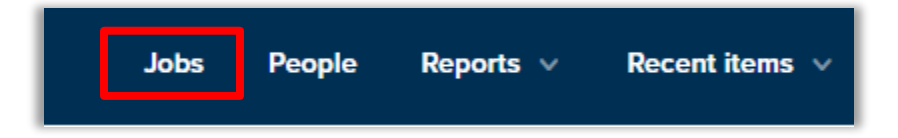

Click on the number of applications for the job you are reviewing.

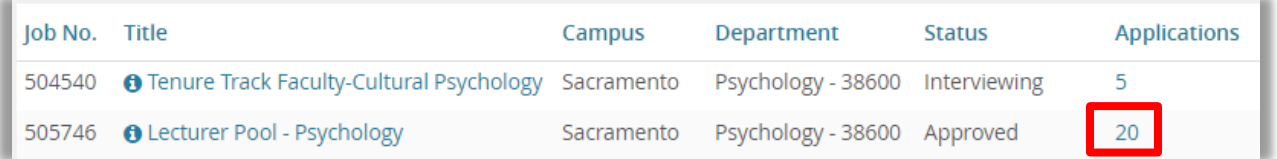

You will see the list of applicants, along with their current status and other information. To review an individual applicant's information, scroll to the buttons on the far right, which allow you to view the CV, download the CV, view answers to the application, or view the entire application.

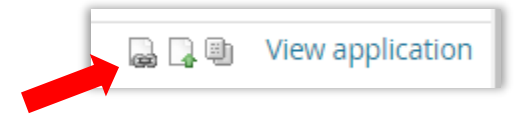

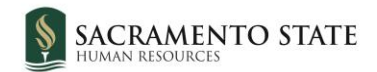

### <span id="page-9-0"></span>Bulk Compile

Select the applicants whose documents you wish to compile, then select **Bulk Compile and Send** from the drop-down.

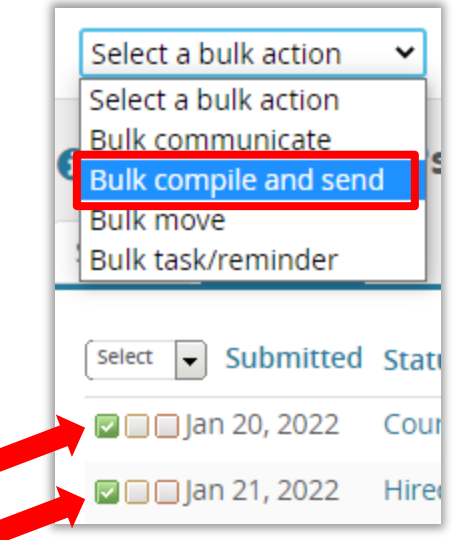

The Bulk compile window will open. Select the documents you want included in the compiled PDF. Options are Application Form, CV, Resume, Contact Reference (list of references), Cover letter, Transcripts, and Other Document (this is the list of courses for which the applicant is qualified to teach, if it was included as part of the application). Click **Create PDF**.

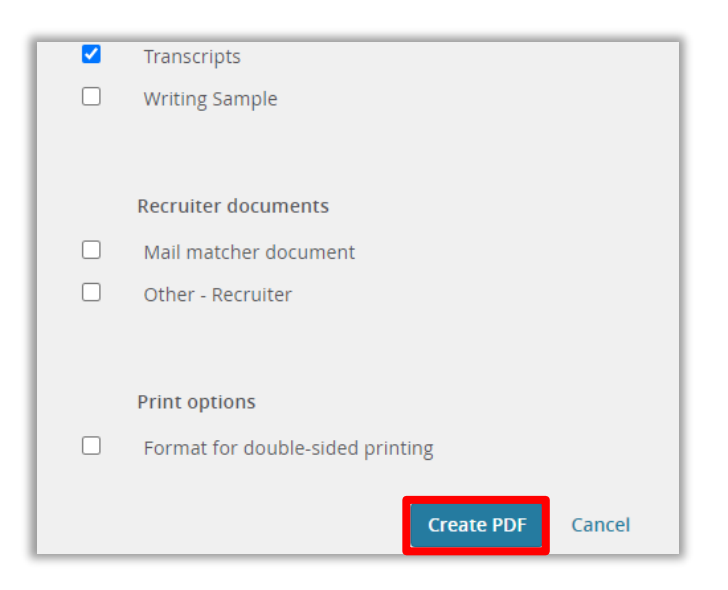

When the bulk compile completes you can download the document for review.

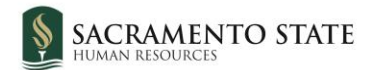

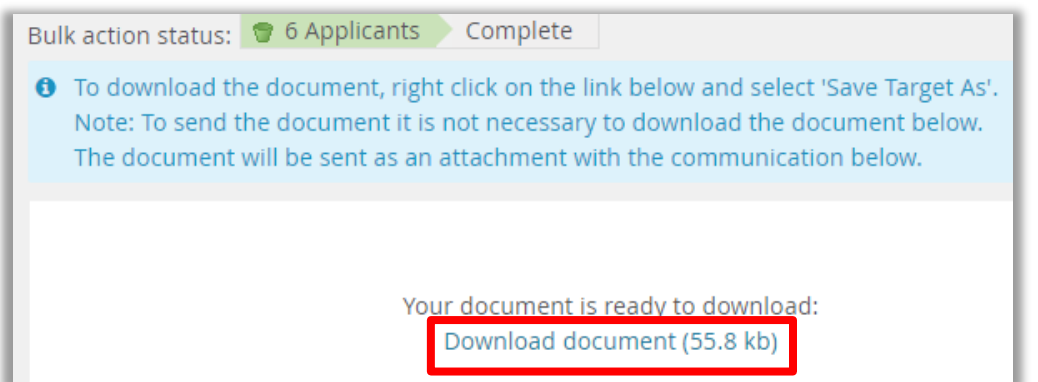

You can also email the document to other users who may want to review it. Enter the user who will be the recipient and click **Okay** at the bottom of the page.

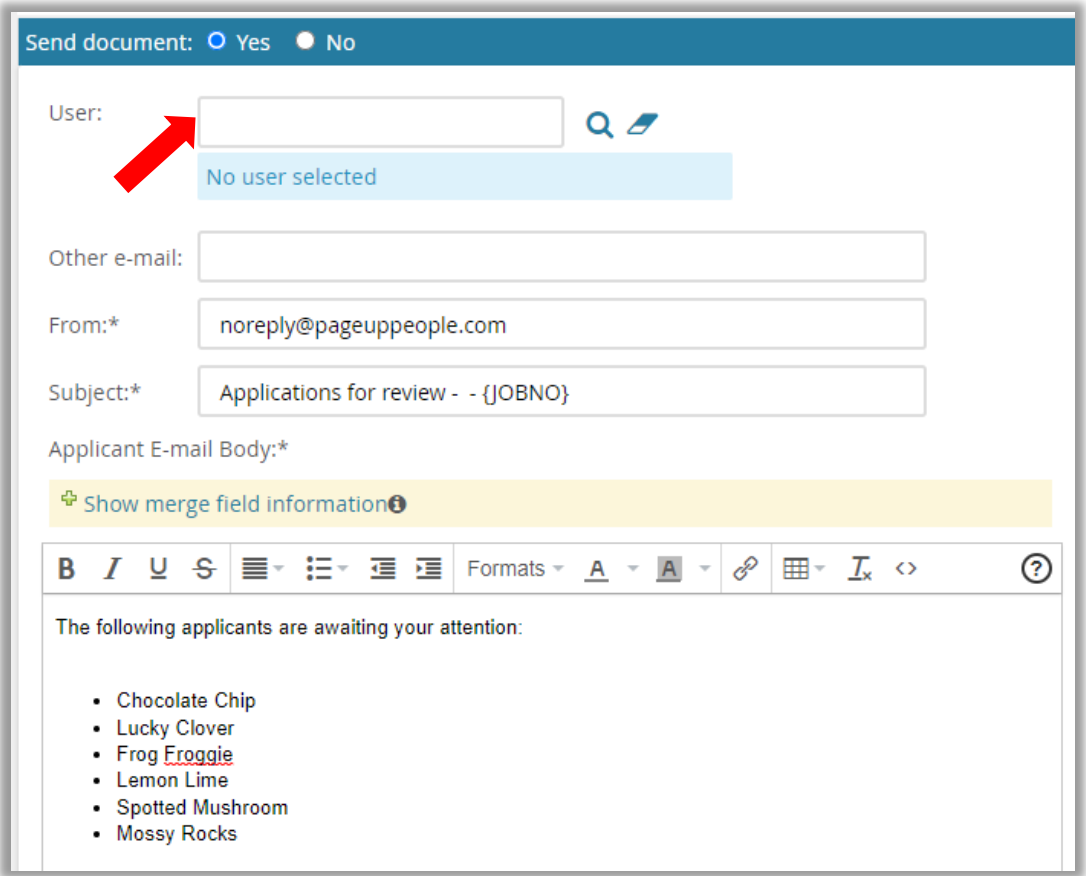

Back in the View Applicants page, click Close.

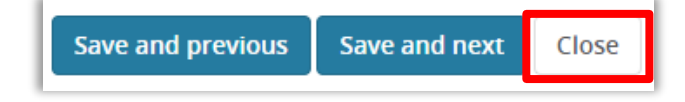

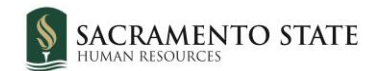

### <span id="page-11-0"></span>Remove Unqualified Applicants

If there are applicants who do not meet the minimum requirements for the pool, they can be removed from the list by changing their status. This will send a regrets notification to the applicant as well.

Click on the status of the applicant you wish to change.

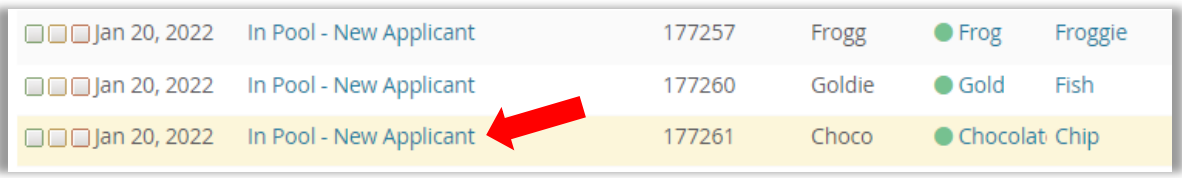

In the Change application status window, select **Not Qualified for Pool** and click **Next**.

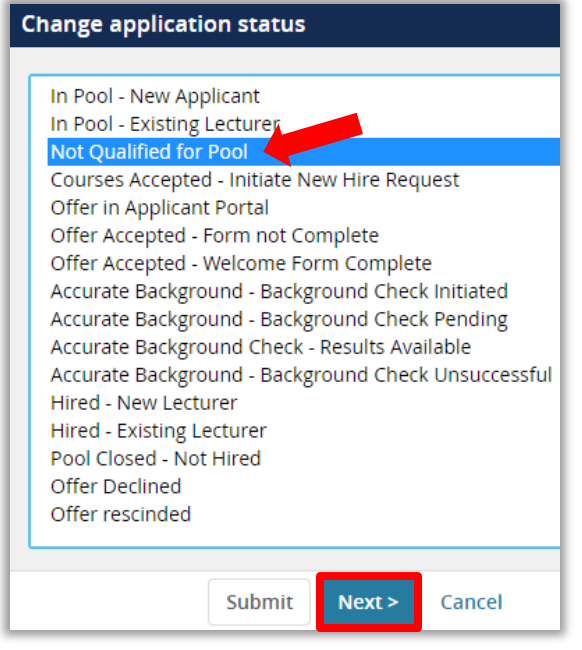

In the Confirm status change window, you can review the regrets notification that will be sent. It is not necessary to make changes to any fields. Scroll to the bottom and click **Move now.**

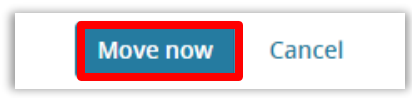

The applicant will now be removed from the visible list of applicants. For this reason, it is recommended to only use this status for applicants who are truly not qualified and will not be considered at any time. If an applicant isn't being considered for courses in the fall semester, but may be qualified for different courses offered in the spring, leave the status as **In Pool – New Applicant**.

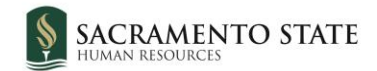

# **Download an Applicant List**

All users can download a list of all applicants which contains their name, application status, contact information, degree information, and whether they are a current CSU employee.

From the job card, click the **Reports** tab underneath the job title at the top of the page.

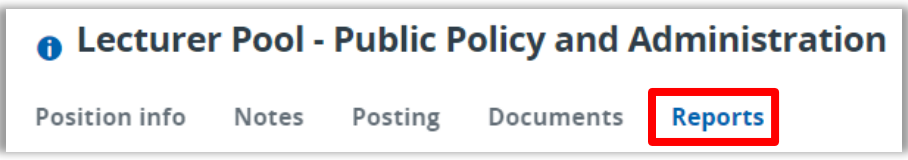

Scroll until you locate the report titled **SA-Faculty Applicant Pool.** Click on the Excel icon.

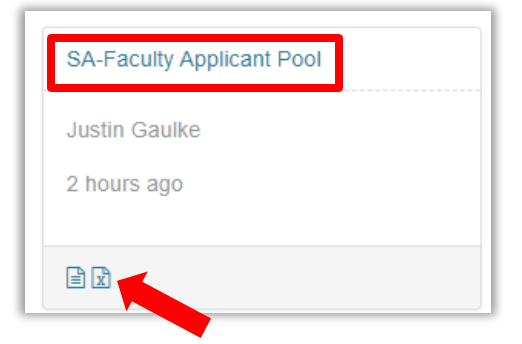

A View: Report window will open when the report has run. Click the **Download Report** link.

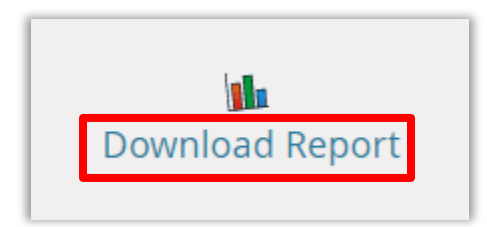

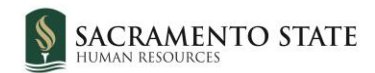

## <span id="page-13-0"></span>**Next Steps**

Once applicants have been reviewed, offer courses following your standard practice in the department. Course offerings do not take place in the CHRS Recruiting system.

When an applicant has been offered and accepted courses, communicate the applicant's name, salary, and grade to the ASC/College Analyst (follow your college practice). The ASC/College Analyst will follow the steps in the **Lecturer Pools – Offer Card User Guide** to process the new hire (note: the offer card can also be done by the department chair or college resource analyst).